## **Get Started with Istation's Ipractice and Parent Portal**

Dear Parent or Guardian,

At school, your child was using Istation's Indicators of Progress (ISIP™) to assess their reading skills. Now the **North Carolina Department of Public Instruction** and **Istation** are pleased to also provide **K-3 students with 24-7 access to Istation Reading** as a way to support the **Read to Achieve** diagnostic initiative with reading assessments.

Istation's digital reading curriculum can be used at home to enhance your child's reading skills. **Istation Reading** allows your child to interact and engage with direct instruction through an individualized learning path. There is also a **Parent Portal** that parents and guardians may use to view and track their child's progress for the rest of the school year. In addition, the **Parent Portal** includes skill-building lessons and printable materials that you can share and complete together with your child at home.

## *Follow these steps to download and install Istation at home (student/child experience):*

- Go to **[www.istation.com/support](http://www.istation.com/support)**
- Select and follow the download instructions for your home computer, laptop, iPad, or tablet.
- Once **Istation** is installed, your child will need to log into the **Istation** application.
- Go to the **NCEdCloud IAM Service** at **[my.ncedcloud.org](http://my.ncedcloud.org)**
- At the login prompt, enter your child's student UID for username then click Go. Enter your child's student password **then click Go**. *You may need to check with your child's school for this information.*
- You will be directed to the **NCEdCloud/RapidIdentity** applications page. Click on the blue **RTA Istation** icon.

## *Follow these steps to access the Parent Portal at home (parent experience):*

- You will need the use the login information provided by your child's teacher. **Example: School/Domain: xxxxx.xxxxx.nc | Username: yyyyyy | Password: zzzzzzzzz**
- Go to **[secure.istation.com](http://secure.istation.com)**
- The **Log In: Find your Campus** page should appear. The first time you log in, you will be prompted to search for your child's school. Enter your child's school until it appears then click on it.
- Verify the search found the school you entered. Type in the login information (**User Name, Password**) for your parent account (as provided by your child's teacher) then click on the **Log In** button. *If you have forgotten your User Name or Password, contact your child's teacher.*

**For more information or help, please visit [www.istation.com/northcarolina/home,](http://www.istation.com/northcarolina/home)** call **1-866-883-7323** toll-free and press **2**, or e-mail support@istation.com.

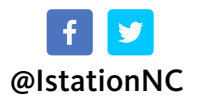

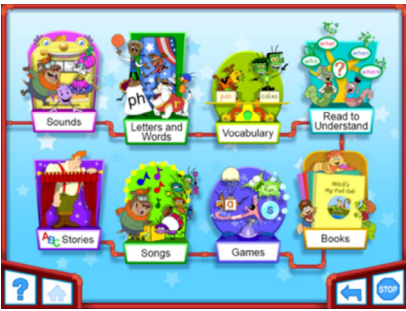

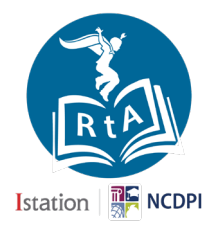

## **Istation**